# **UM11883 PCA9451A-EVK evaluation board Rev. 1.1 — 26 May 2023 User manual**

#### **Document Information**

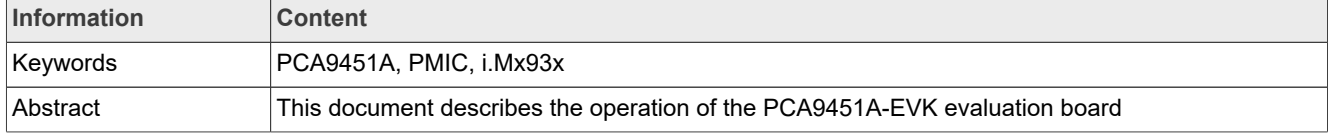

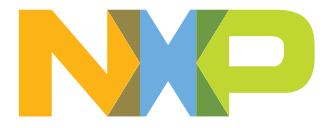

### **Revision history**

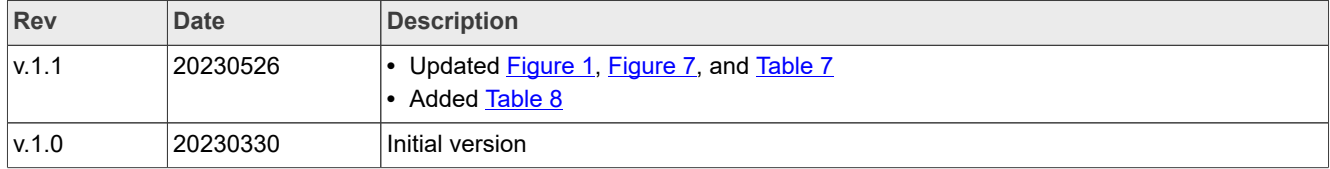

# **Important notice**

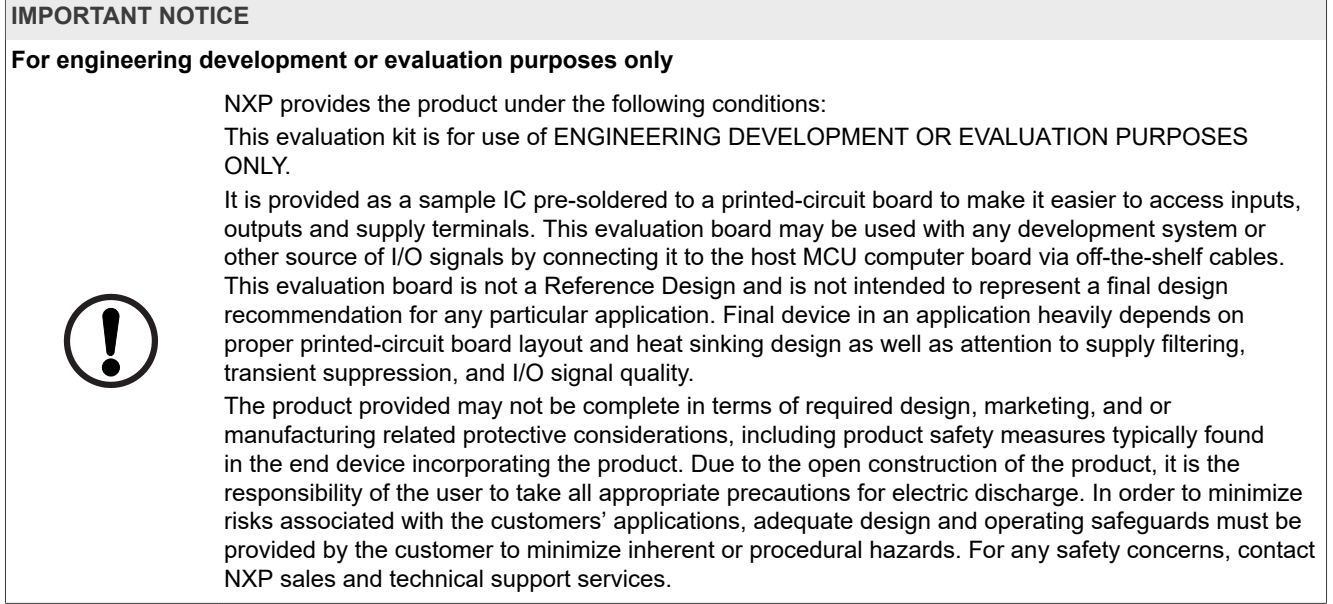

# <span id="page-3-0"></span>**1 Introduction**

The PCA9451A is a single chip Power Management IC (PMIC) designed to support the i.Mx 93x processors family in both 1 cell Li-ion and Li-polymer battery portable application and 5 V adapter non-portable applications.

This document is the user manual for the PCA9451A evaluation kit. It is intended for the engineers involved in the evaluation, design, implementation, and validation of this single power management-integrated circuit PCA9451A.

The PCA9451A-EVK user manual covers information regarding connecting the hardware, installing the software and tools, configuring the environment and using the kit.

This customer evaluation board provides full access to all the features in the PCA9451A device.

# <span id="page-3-1"></span>**2 PCA9451A key features**

- **•** Six high-efficiency step-down regulators
	- **–** One 4 A dual phase buck regulator with DVS feature and remote sense
	- **–** One 2 A buck regulator with DVS feature and remote sense
	- **–** One 3 A buck regulator
	- **–** One 2 A buck regulator
	- **–** One 1.5 A buck regulator
- **•** Three linear regulators
	- **–** One 10 mA LDO
	- **–** One 150 mA LDO
	- **–** One 200 mA LDO
- **•** 400 mA load switch with built-in active discharge resistor
- **•** 32.768 kHz crystal oscillator driver and buffer output
- **•** Two channel logic level translator
- **•** Power control I/O
	- **–** Power ON/OFF control
	- **–** Standby/run mode control
- Fm+ 1 MHz I<sup>2</sup>C-bus interface
- **•** ESD protection
	- **–** Human Body Model (HBM): +/- 2000 V
	- **–** Charged Device Model (CDM): +/-500 V
- **•** 7 mm x 7 mm, 56-pin HVQFN with 0.4 mm pitch

# <span id="page-3-2"></span>**3 Applications**

- **•** IoT devices
- **•** Tablet
- **•** Electronic Point of Sale (ePOS)
- **•** Industrial application
- **•** Monitoring system
- **•** Infotainment

# <span id="page-4-0"></span>**4 Finding kit resources and information on the NXP website**

NXP Semiconductors provides online resources for evaluation boards and its supported device(s) on [http://](http://www.nxp.com) [www.nxp.com.](http://www.nxp.com)

The information page for evaluation boards is<http://www.nxp.com/PCA9451A-EVK>.

The information page provides overview information, documentation, software and tools, parametric, ordering information and a Getting Started tab. The Getting Started tab provides quick-reference information applicable to these evaluation boards, including the downloadable assets referenced in this document.

# <span id="page-4-1"></span>**4.1 Collaborate in the NXP community**

The NXP community is for sharing ideas and tips, asking and answering technical questions, and receiving input on just about any embedded design topic. The NXP community is at [http://community.nxp.com.](http://community.nxp.com)

# <span id="page-4-2"></span>**5 Getting ready**

Working with this evaluation board requires the evaluation kit components, additional hardware, and a Windows PC workstation with installed software.

# <span id="page-4-3"></span>**5.1 Evaluation kit components**

- **•** 1x PCA9451A evaluation board, which allows easy evaluation on function and features
- 1x Interface ([FTDI C232HM-DDHSL-0](https://ftdichip.com/wp-content/uploads/2020/07/DS_C232HM_MPSSE_CABLE.pdf)) cable, which serves as a USB to <sup>12</sup>C interface between the computer and the PCA9451A evaluation board.

### <span id="page-4-4"></span>**5.2 Additional hardware**

In addition to the kit components, the following hardware is necessary or beneficial when working with this kit.

- **•** Power supply with a range of 3.0 V to 5.0 V and a current limit set initially to 1.0 A (maximum current consumption can be up to 7.0 A)
- **•** Oscilloscope/multimeter
- **•** Electronic load (optional) each power rail output can be connected to e-load for testing

### <span id="page-4-5"></span>**5.3 Windows PC workstation**

This evaluation board requires a Windows PC workstation. Meeting these minimum specifications should produce great results when working with this evaluation board.

**•** USB-enabled computer with Windows 7, Windows 8, or Windows 10

# <span id="page-4-6"></span>**5.4 PCA9451A-EVK GUI software**

Installing software is necessary to work with this evaluation board.

- **•** Go to [http://www.nxp.com/PCA9451A-EVK.](http://www.nxp.com/PCA9451A-EVK)
- **•** Extract the zip file PCA9451\_EVB\_GUI.zip into selected folder. No need to install. (if password is asked during unzip, then type "NXP")
- **•** Install the FTDI cable driver from website <https://www.ftdichip.com/Drivers/D2XX.htm>
- Run the file PCA9451.exe. The interface window is shown in [Figure 1](#page-5-0).

UM11883 **All information provided in this document is subject to legal disclaimers.** © 2023 NXP B.V. All rights reserved.

<span id="page-5-0"></span>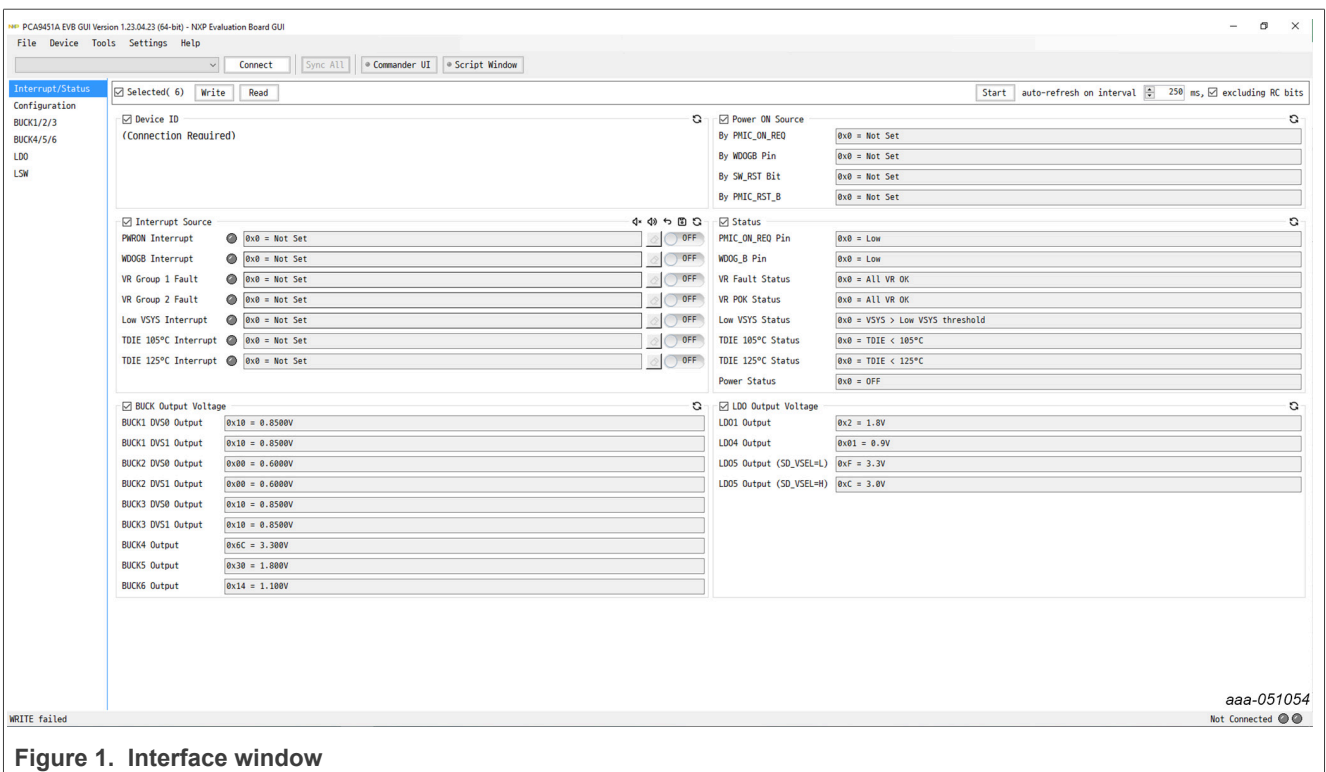

# <span id="page-5-1"></span>**6 Getting to know the hardware**

The NXP analog product development boards provide an easy-to-use platform for evaluating NXP products. The boards support a range of analog, mixed-signal, and power solutions. They incorporate monolithic integrated circuits and system-in-package devices that use proven high-volume technology. NXP products offer longer battery life, a smaller form factor, reduced component counts, lower cost, and improved performance in powering state-of-the-art systems.

### <span id="page-5-2"></span>**6.1 Kit overview**

This evaluation board features the PCA9451A power management IC. The kit integrates all hardware needed to fully evaluate the PMIC. It integrates a communication bridge based on FTDI to interface with the PCA9451A GUI software interface to fully configure and control the PMIC.

### <span id="page-5-3"></span>**6.1.1 Evaluation board features**

- **•** Six buck regulators
	- **–** One 4 A buck regulator with DVS
	- **–** One 2 A buck regulator with DVS
	- **–** One 3 A buck regulator
	- **–** One 2 A buck regulator
	- **–** One 1.5 A buck regulator
- **•** Three linear regulators
	- **–** One 10 mA LDO
	- **–** One 150 mA LDO
	- **–** One 200 mA LDO

- **•** 400 mA load switch with a built-in active discharge resistor
- **•** 32.768 kHz crystal oscillator driver and buffer output
- **•** Two-channel logic level translator
- **•** System features
	- **–** 2.85 V to 5.5 V operating input voltage range
	- **–** Power ON/OFF control
	- **–** Standby/run mode control
	- **–** Smart DVS control
	- **–** Interrupt configuration
	- **–** Fm+ 1 MHz I2C Interface (via FTDI USB to I2C cable)

# <span id="page-6-0"></span>**6.2 Kit featured components**

[Figure 2](#page-7-0) helps to identify the different main components on the board.

<span id="page-7-0"></span>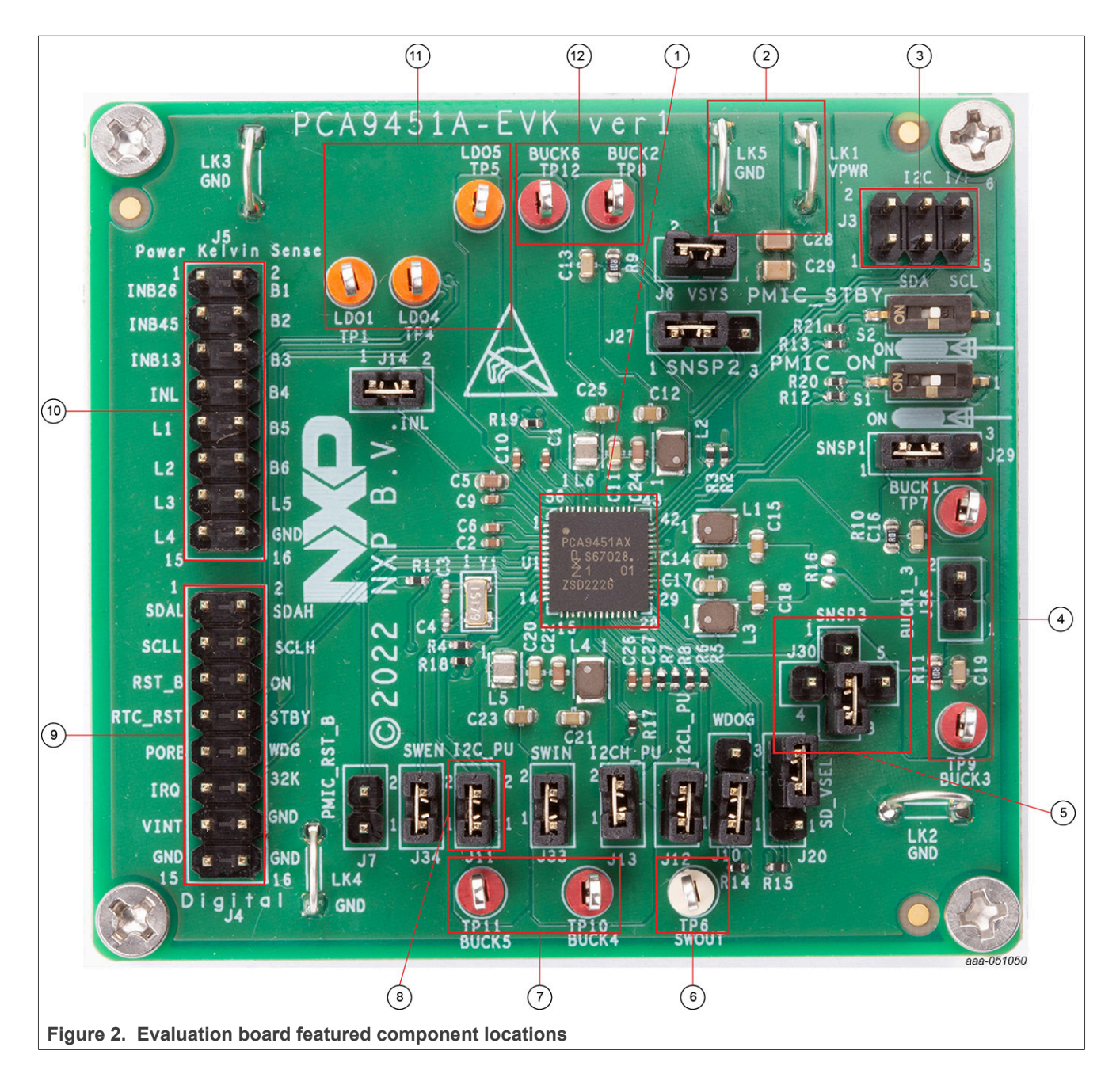

- 1. PCA9451A PMIC
- 2. VPWR and GND input power connectors
- 3. I<sup>2</sup>C connector
- 4. BUCK1 and BUCK3 output test points
- 5. BUCK3 Feedback connection
- 6. Load switch output test point
- 7. BUCK4 and BUCK5 output test points
- 8. I<sup>2</sup>C pullup voltage jumper (I2C\_PU)
- 9. Digital IO connector
- 10. Kelvin sense connector
- 11. LDO outputs test points

UM11883 All information provided in this document is subject to legal disclaimers. © 2023 NXP B.V. All rights reserved.

12. BUCK2 and BUCK6 output test points

# <span id="page-8-0"></span>**6.3 Default jumper configuration**

<span id="page-8-2"></span>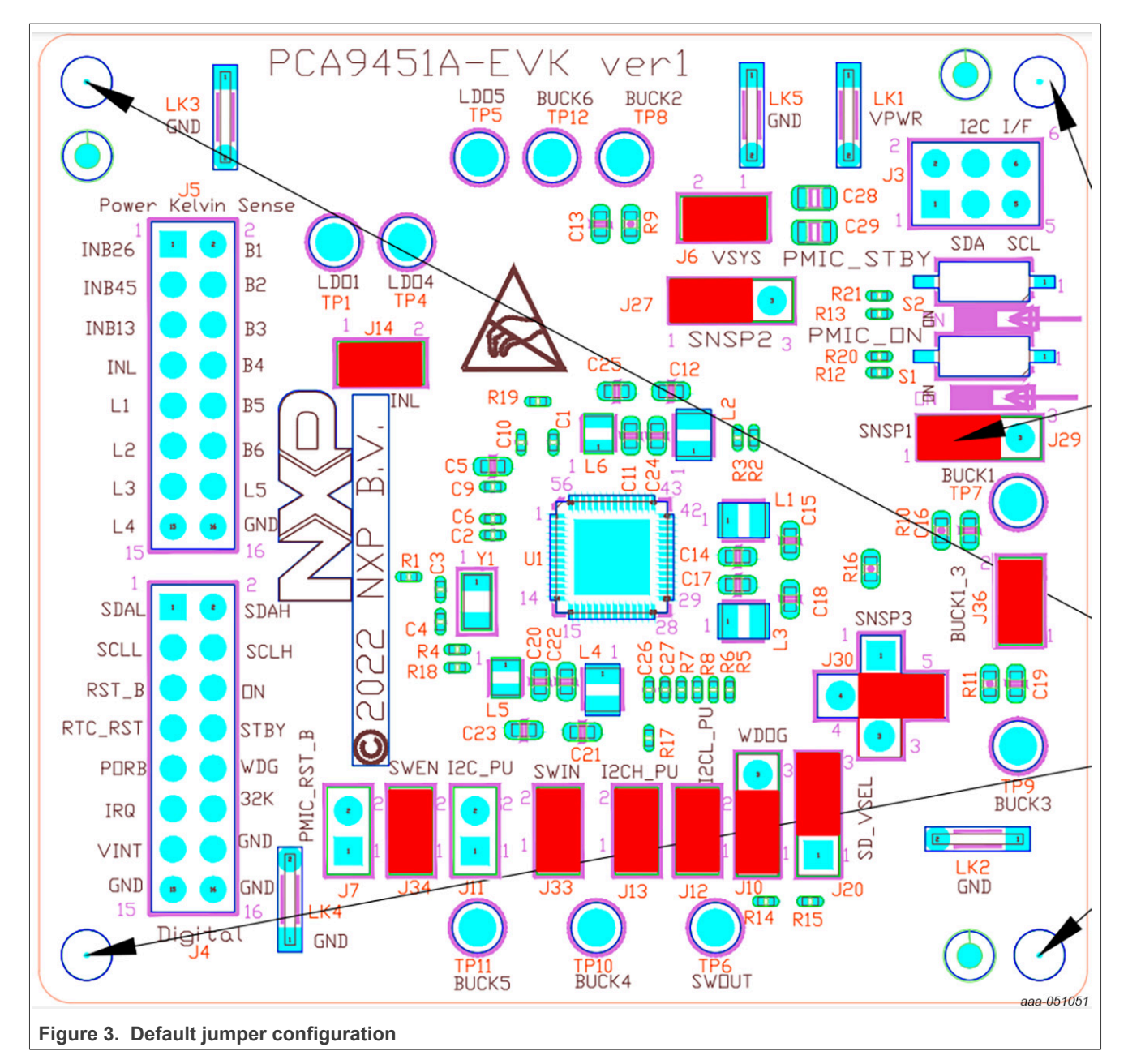

<span id="page-8-1"></span>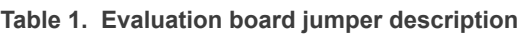

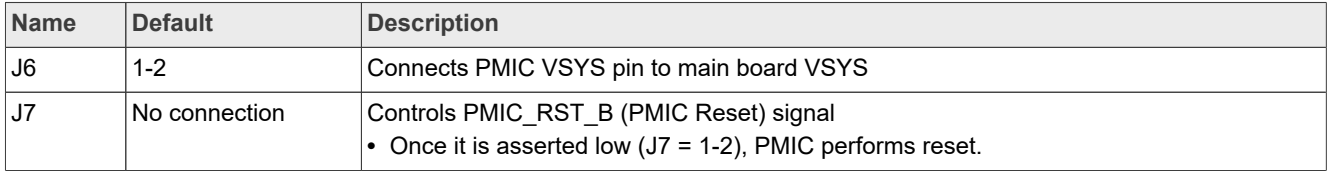

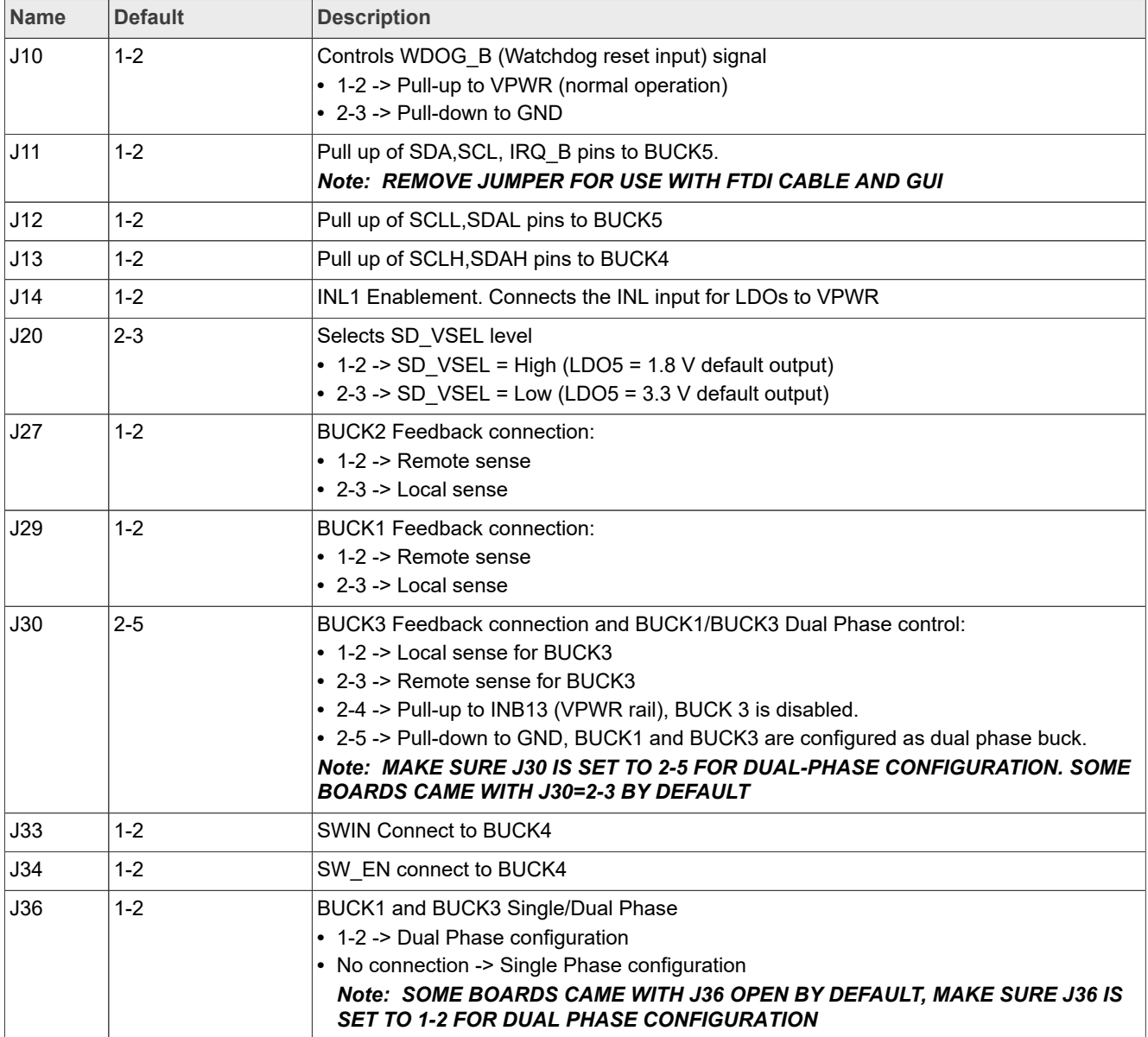

#### **Table 1. Evaluation board jumper description***...continued*

# <span id="page-9-1"></span>**6.4 Test points**

Use the test points to measure the output voltage signal of the PMIC regulators and load switch by oscilloscope/ multimeter.

| <b>Name</b>     | <b>Signal</b>    | <b>Description</b>              |
|-----------------|------------------|---------------------------------|
| TP <sub>1</sub> | LDO <sub>1</sub> | Power path for the LDO1 output. |
| TP4             | LDO4             | Power path for the LDO4 output. |
| TP <sub>5</sub> | LDO5             | Power path for the LDO5 output. |
| TP <sub>6</sub> | SWOUT            | Output of the Load Switch       |

<span id="page-9-0"></span>**Table 2. Evaluation board test point descriptions**

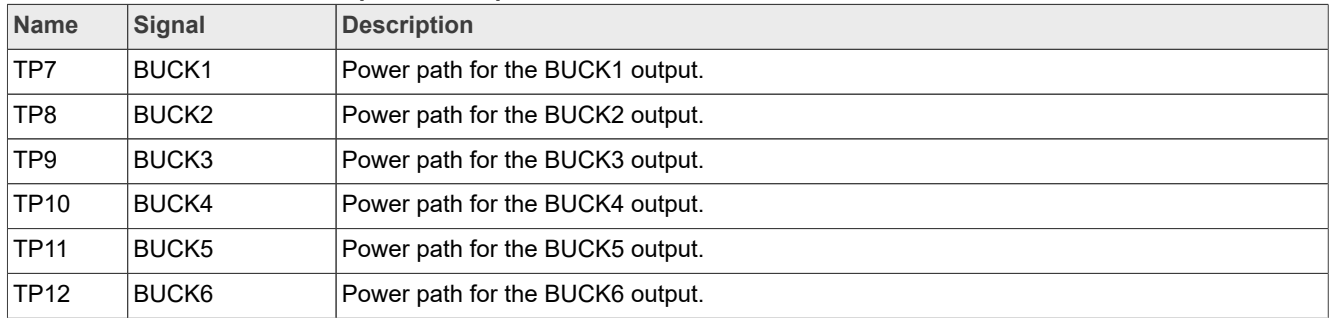

#### **Table 2. Evaluation board test point descriptions***...continued*

# <span id="page-10-0"></span>**6.5 Connectors**

### <span id="page-10-1"></span>**6.5.1 Main input power connectors**

Main input power VPWR is supplied using LK1 and LK5 connectors.

<span id="page-11-1"></span>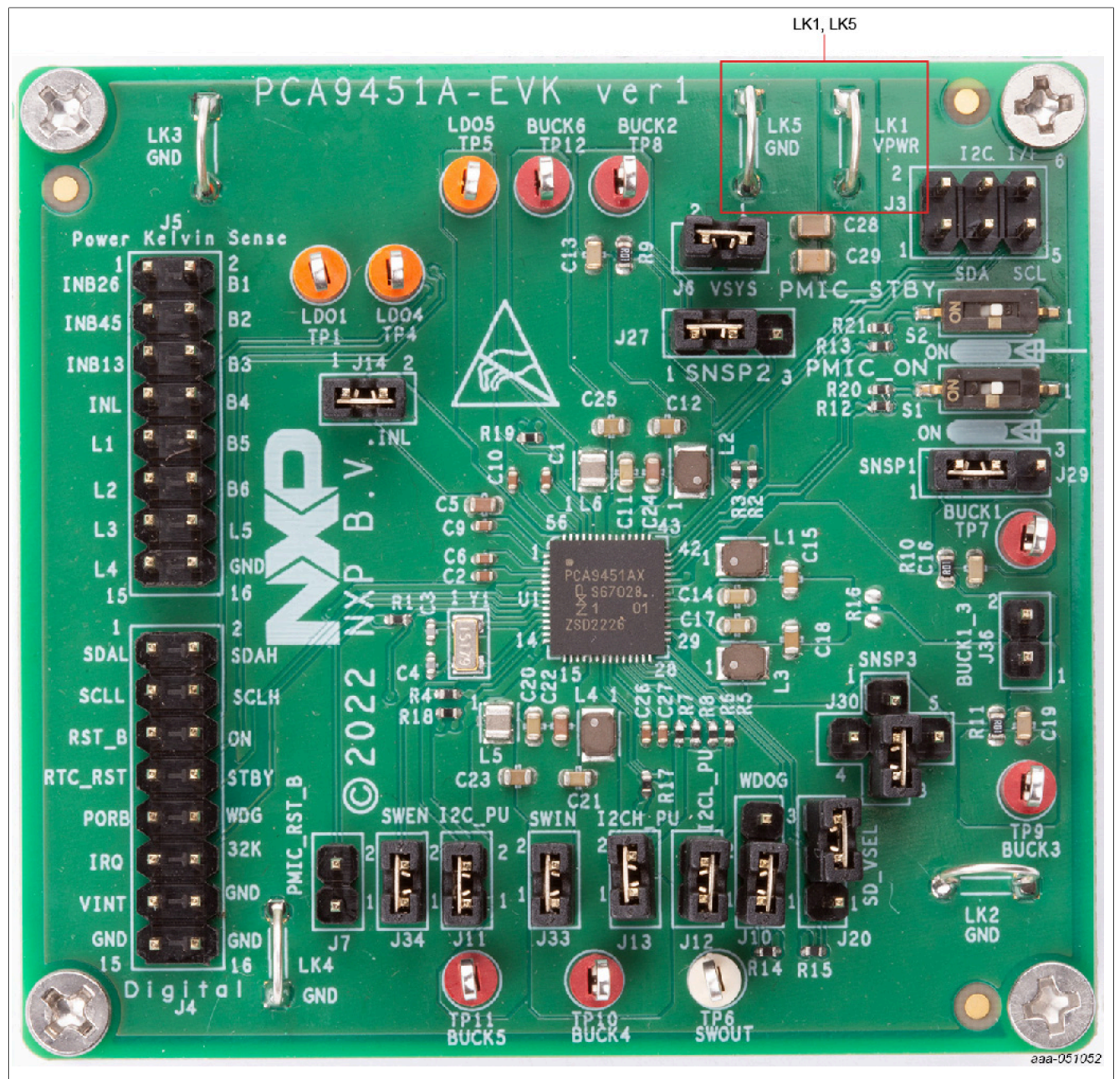

**Figure 4. Main input power connectors**

<span id="page-11-0"></span>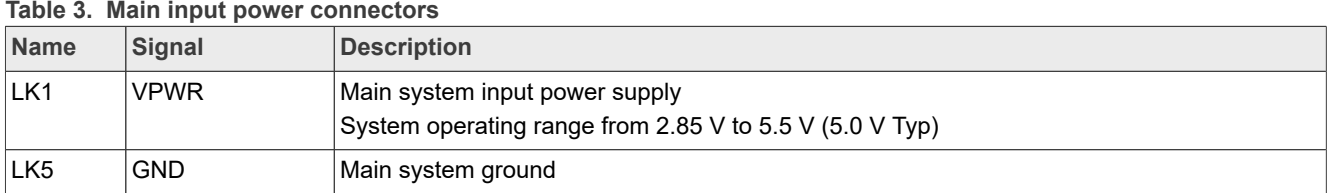

# <span id="page-11-2"></span>**6.5.2 Interface connectors**

Digital IO connector (J4) is used to have access for easy monitoring of some of the analog and digital pins of the PCA9451A. [Table 4](#page-12-0) explains each of the pins included in this connector.

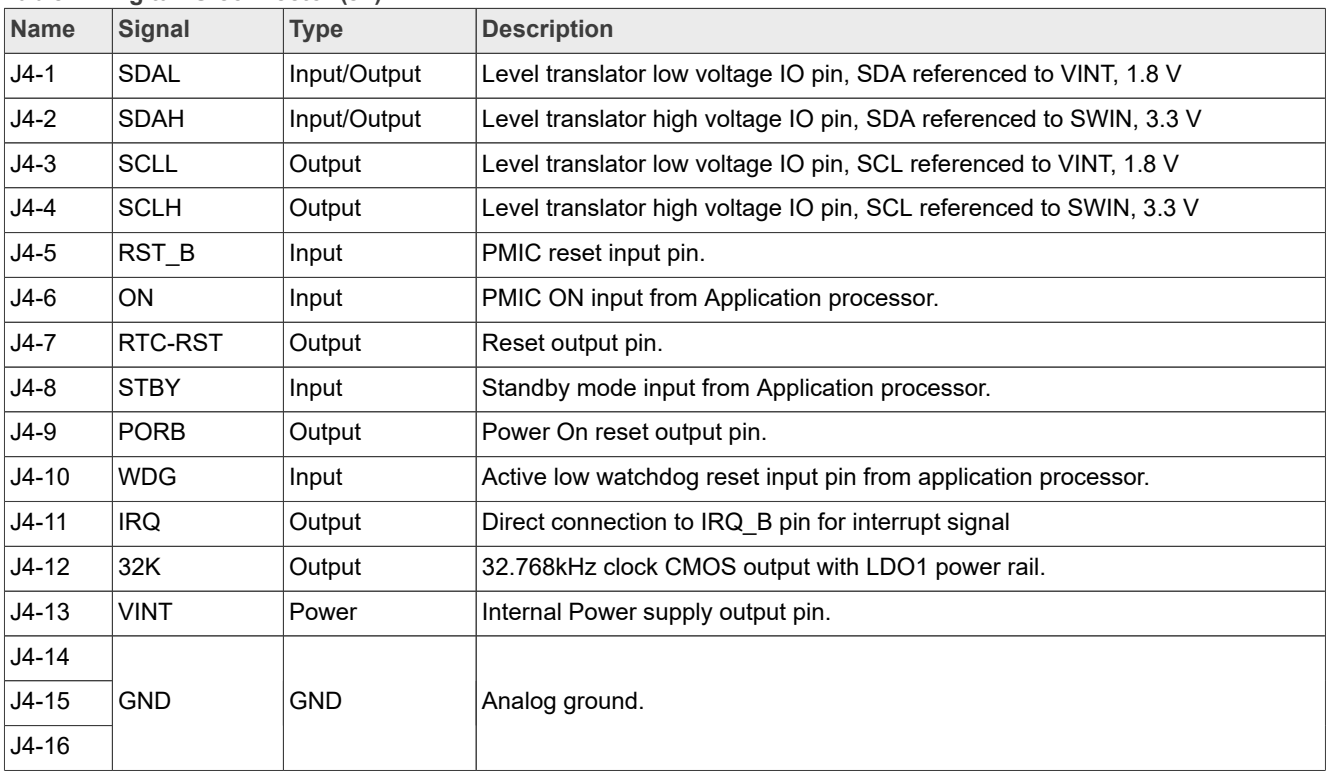

#### <span id="page-12-0"></span>**Table 4. Digital IO connector (J4)**

I<sup>2</sup>C connector (J3) is used to interface the PMIC with external I<sup>2</sup>C controllers. This connector is typically used to interface the PCA9451A-EVK with the external FTDI cable, for proper communication with the PCA9451A-GUI.

# <span id="page-12-1"></span>**Table 5. I2C connector (J3)**

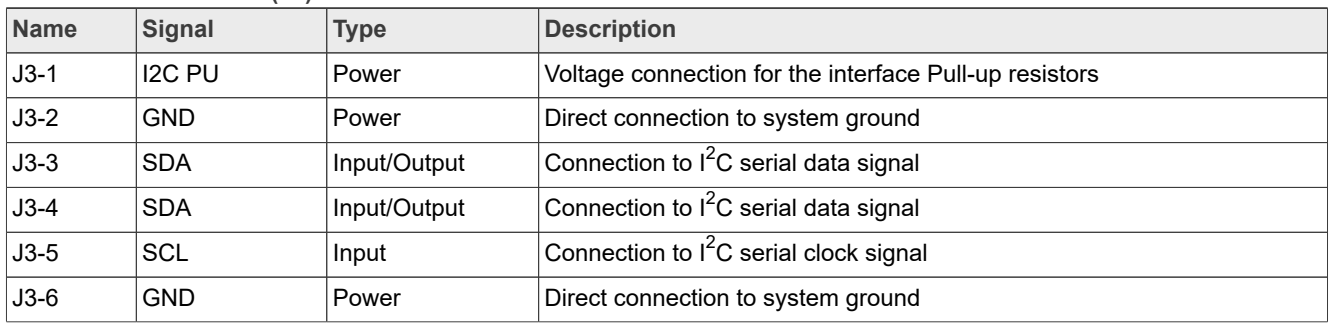

Kelvin sense connector (J5) is used to have access for easy monitoring of some of the voltage rails of the PMIC. Kelvin measurement makes it possible to accurately measure voltages while eliminating the inherent resistance of the PCB traces.

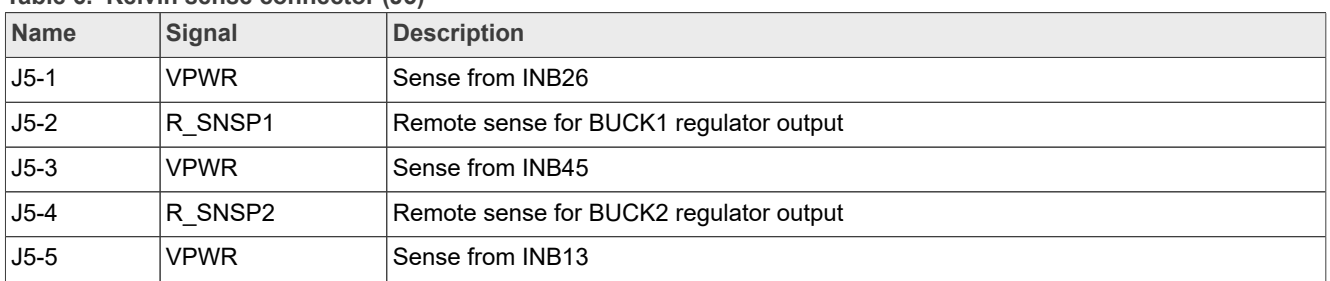

#### <span id="page-12-2"></span>**Table 6. Kelvin sense connector (J5)**

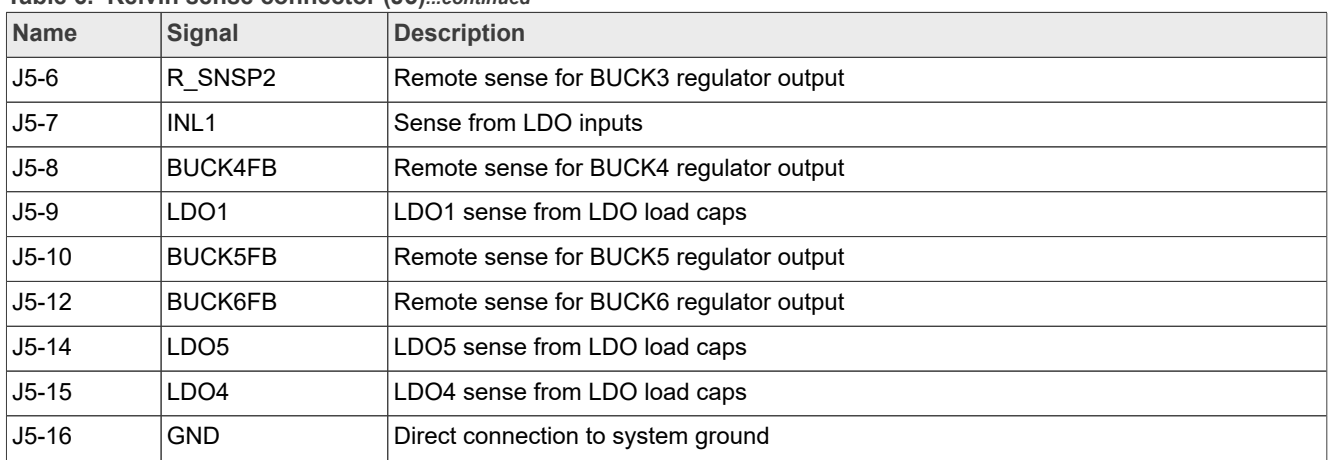

#### **Table 6. Kelvin sense connector (J5)***...continued*

# <span id="page-13-1"></span>**7 Evaluation kit connections and configuration**

# <span id="page-13-2"></span>**7.1 Test setup**

[Figure 5](#page-13-0) shows test setup block diagram.

<span id="page-13-0"></span>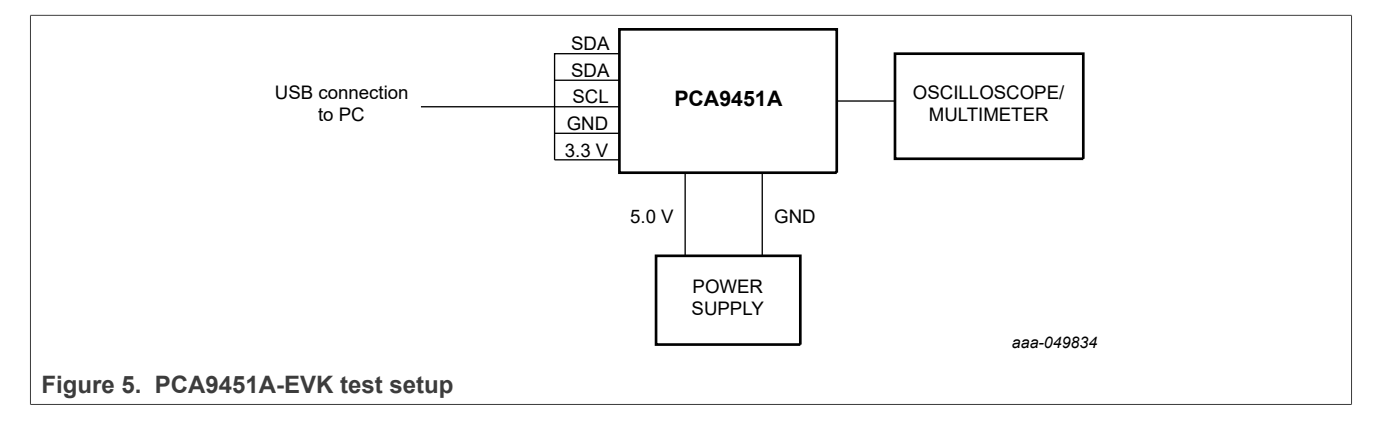

<span id="page-14-1"></span>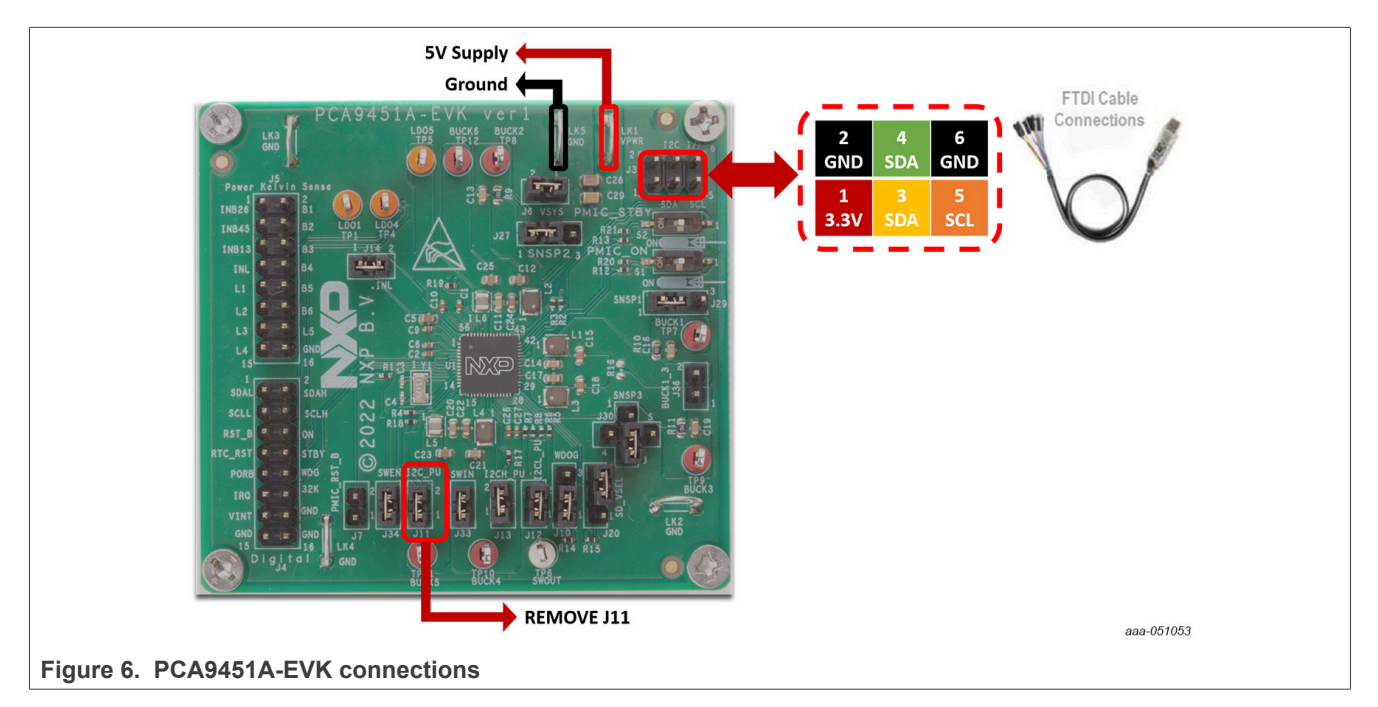

# <span id="page-14-3"></span>**7.2 Evaluation board connection**

# <span id="page-14-2"></span>**7.2.1 Configure and power the board**

Connect the wires of the FTDI cable on the following pins as shown in [Figure 6,](#page-14-1) and make sure the power supply is turned off and the USB connector is disconnected during the wiring stage:

- 1. Connect both SDAs, SCL, GND, and the 3.3 V wires from the FTDI cable as mentioned in [Figure 6](#page-14-1) above.
	- a. SCL serial clock signal (orange cable) should be connected to pin 5 of the 'Digital IO' connector (J3).
	- b. Both SDA serial data wires (yellow and green cables) should be connected to create bidirectional data. Connect yellow cable to pin 3, and green cable to pin 4 of the 'Digital IO' connector (J3).
	- c. GND ground signal (black cable) should be connected to pin 6 or pin 2 of the 'Digital IO' connector (J3).
	- d. Remove jumper from J11.
	- e. 3.3 V supply wire (red cable) from FTDI cable should be connected to pin 1 of the 'I2C connector' (J3).
- 2. With the power supply turned off, connect 5 V power supply to LK1 connector and corresponding ground to LK5.
- 3. Turn ON power supply.
- 4. Connect USB connector of the FDTI cable to PC.
- 5. Set switch S1 to "ON" position.

### <span id="page-14-4"></span>**7.2.2 Default power configuration**

The default power configuration can be checked without doing any HW or SW modifications. Check the default voltage configuration using a multimeter on BUCK1, BUCK2, BUCK3, BUCK4, BUCK5, BUCK6, LDO1, LDO4, and LDO5 test points:

<span id="page-14-0"></span>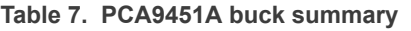

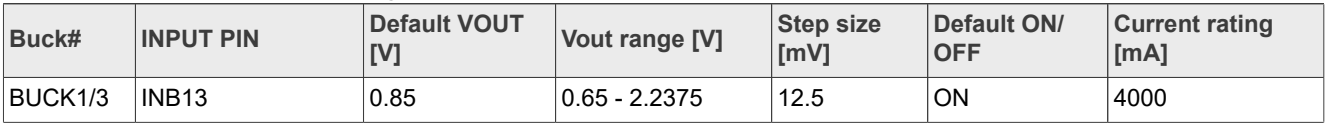

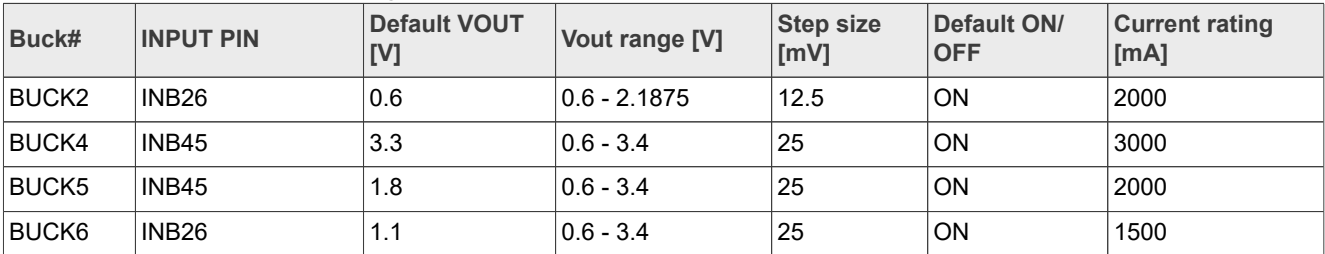

#### **Table 7. PCA9451A buck summary***...continued*

<span id="page-15-1"></span>**Table 8. LDO summary**

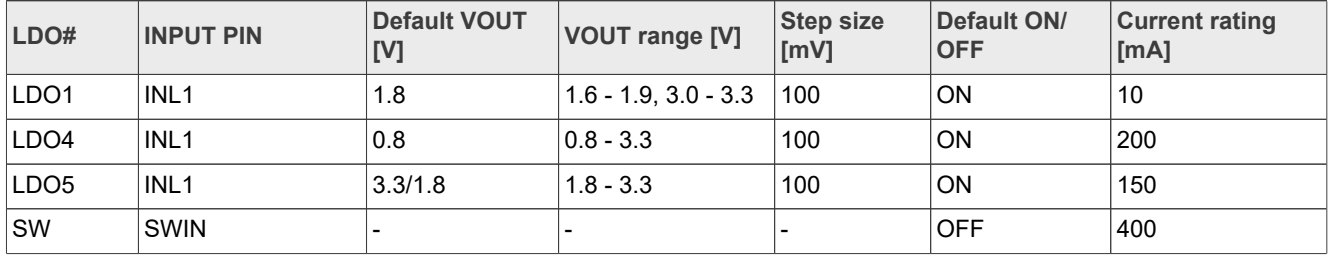

# <span id="page-15-3"></span>**8 PCA9451A GUI software**

As shown in **[Figure 7](#page-15-0)**, the PCA9451A software GUI is an user friendly tool to access the on-chip registers to perform write/read commands manually or automatically (depending on different setting chosen from the GUI). Below is a quick guide of the key blocks that the PCA9451A software GUI provides.

<span id="page-15-0"></span>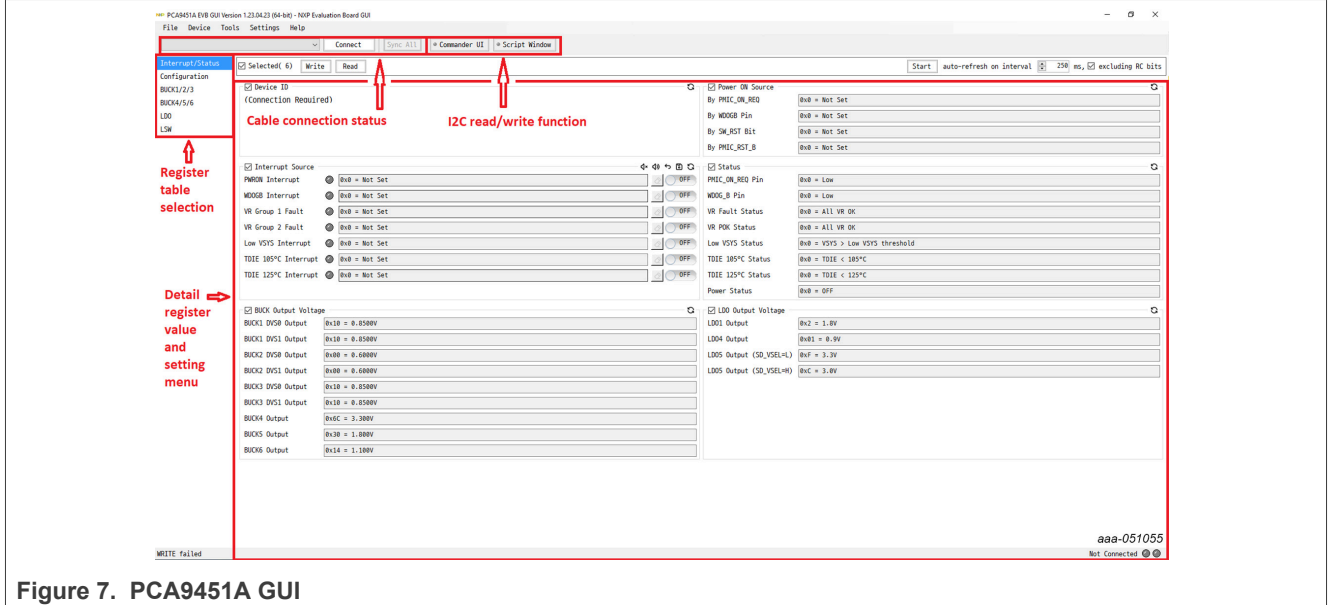

# <span id="page-15-2"></span>**8.1 GUI setup**

After turning on the power supply and plugging in the USB part of the FTDI cable, the GUI detects the cable automatically. Select the cable type (FT2TRWH9) from the drop-down menu, and then click "Connect" button. On the "Device connection status" section (right bottom part of the screen), the GUI shows "Connected" with green light.

# <span id="page-16-0"></span>**8.2 Register table section**

The registers are categorized as shown below:

- **•** Interrupt/status Includes status registers like Interrupts source, power status, power on source, and output regulator levels.
- **•** Configuration system configuration, power-up/power-down sequence control, reset behaviors, UVLO threshold, fault information, and level translator control.
- **•** Buck123 Includes all of the configuration registers for all Buck regulators 1, 2, and 3, including DVS controls.
- **•** Buck456 Includes all of the configuration registers for all Buck regulators 4, 5, and 6.
- **•** LDO Includes all of the configuration registers for all LDO regulators.

# <span id="page-16-1"></span>**8.3 I <sup>2</sup>C read and write**

PCA9451A software GUI provides three ways to read and write.

**•** On register table, click the "read"/"write" button for the whole table, or click:

For Write 口

For Read C 0.051049

- **•** Command. Read or write the Hex value to specific register.
- **•** Script. Run the script to read or write a series of registers. Using guideline can be found in help menu.

# <span id="page-16-2"></span>**9 PCA9451A evaluation steps**

The following sections show how to perform evaluation of the PCA9451A using the evaluation board and the software GUI.

# <span id="page-16-3"></span>**9.1 I <sup>2</sup>C pullup configuration for proper GUI interface**

This step must be done with the power supply turned off and USB cable disconnected. For I<sup>2</sup>C interface communication using the PCA9451A software GUI, remove J11 jumper (I2C\_PU), and connect the red cable  $(3.3 V)$  from the FTDI cable to pin 1 of J3 connector (I<sup>2</sup>C connector).

# <span id="page-16-4"></span>**9.2 Jumper configuration**

This step also needs to be done with the power supply turned off and USB cable disconnected. With exception of J11 jumper, please connect the jumpers in default configuration as shown in [Section 6.3.](#page-8-0)

# <span id="page-16-5"></span>**9.3 Connect and power the board**

As shown in [Figure 6](#page-14-1), connect the wires of the FTDI cable and power supply according to the information in [Section 7.2.1](#page-14-2).

# <span id="page-17-0"></span>**9.4 Working on the PCA9451A software GUI**

Open, setup, and connect the GUI as directed in **Section 8.1**, then start configuring the PMIC using the different tabs.

### <span id="page-17-1"></span>**9.4.1 BUCK configuration**

Select 'BUCKxxx' tab from the register table selection.

From here you can change all the configuration registers for all the buck regulators of the PCA9451A, configure the low power modes, enable the active discharge resistor, use forced PWM, change enable modes, configure the DVS speed (for BUCK1, BUCK2 and BUCK3), and change output voltages by either by writing the value or using the horizontal slide bar.

Use the multimeter to check the voltage on the buck test points to confirm the voltage changes when configured.

### <span id="page-17-2"></span>**9.4.2 LDO configuration**

Select 'LDO' tab from the register table selection.

From here you can change all the configuration registers for all the LDO regulators of the PCA9451A, configure the low power modes, enable the active discharge resistor, change enable modes, and change output voltages by either by writing the value or using the horizontal slide bar.

Use the multimeter to check the voltage on the LDO test points to confirm the voltage changes when configured.

#### <span id="page-17-3"></span>**9.4.3 Load switch configuration**

Select 'LDO' tab from the register table selection.

From here you can change all the configuration registers for the Load Switch of the PCA9451A, enable the active discharge resistor, change enable modes, and configure the different protection mechanisms.

#### <span id="page-17-4"></span>**9.4.4 GUI close**

Click 'Disconnect' button, disconnect USB cable from the PC and turn OFF the Power Supply and close the PCA9451A GUI.

# <span id="page-17-5"></span>**10 Schematic diagram**

The schematic diagram of PCA9451A-EVK is available at URL:<http://www.nxp.com/PCA9451A-EVK>.

# <span id="page-18-1"></span>**11 Bill of materials**

## The BOM of PCA9451A-EVK board is based on **SCH-50786 REV A.**

#### <span id="page-18-0"></span>**Table 9. PCA9451A-EVK BOM**

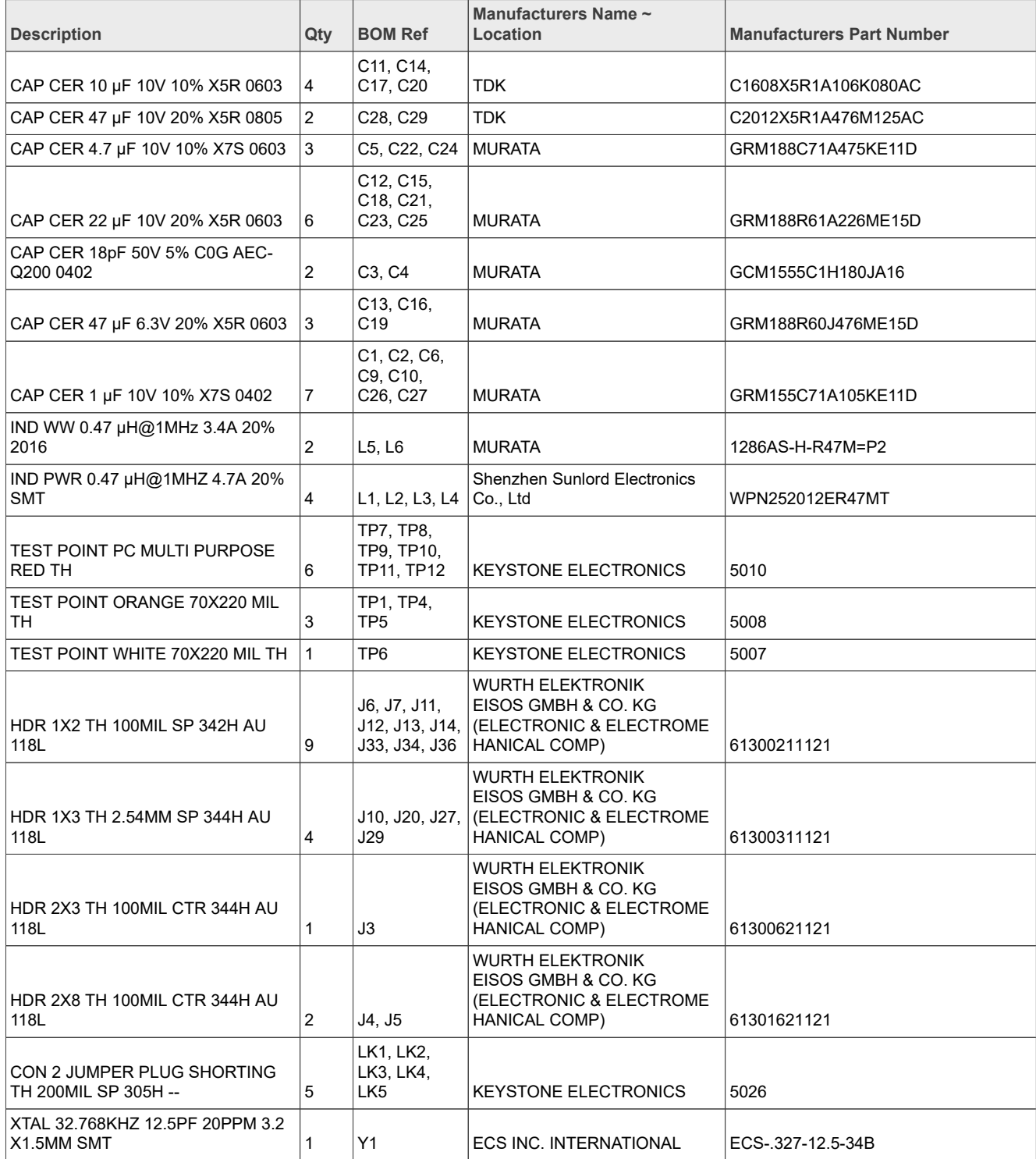

# **NXP Semiconductors UM11883**

# **PCA9451A-EVK evaluation board**

#### **Table 9. PCA9451A-EVK BOM***...continued*

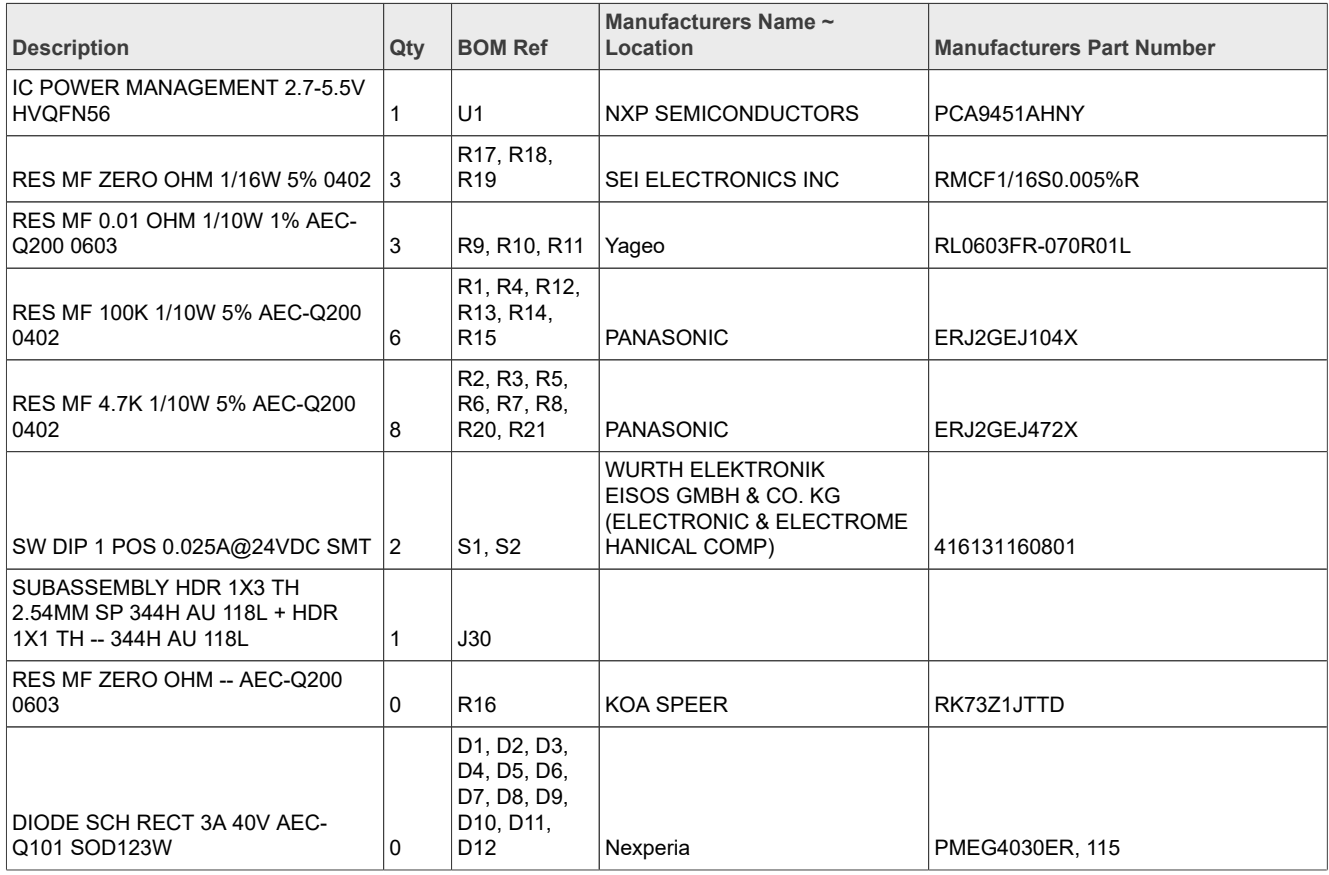

# <span id="page-20-0"></span>**12 Legal information**

# **12.1 Definitions**

**Draft** — A draft status on a document indicates that the content is still under internal review and subject to formal approval, which may result in modifications or additions. NXP Semiconductors does not give any representations or warranties as to the accuracy or completeness of information included in a draft version of a document and shall have no liability for the consequences of use of such information.

# **12.2 Disclaimers**

**Limited warranty and liability** — Information in this document is believed to be accurate and reliable. However, NXP Semiconductors does not give any representations or warranties, expressed or implied, as to the accuracy or completeness of such information and shall have no liability for the consequences of use of such information. NXP Semiconductors takes no responsibility for the content in this document if provided by an information source outside of NXP Semiconductors.

In no event shall NXP Semiconductors be liable for any indirect, incidental, punitive, special or consequential damages (including - without limitation lost profits, lost savings, business interruption, costs related to the removal or replacement of any products or rework charges) whether or not such damages are based on tort (including negligence), warranty, breach of contract or any other legal theory.

Notwithstanding any damages that customer might incur for any reason whatsoever, NXP Semiconductors' aggregate and cumulative liability towards customer for the products described herein shall be limited in accordance with the Terms and conditions of commercial sale of NXP **Semiconductors** 

**Right to make changes** — NXP Semiconductors reserves the right to make changes to information published in this document, including without limitation specifications and product descriptions, at any time and without notice. This document supersedes and replaces all information supplied prior to the publication hereof.

**Suitability for use** — NXP Semiconductors products are not designed, authorized or warranted to be suitable for use in life support, life-critical or safety-critical systems or equipment, nor in applications where failure or malfunction of an NXP Semiconductors product can reasonably be expected to result in personal injury, death or severe property or environmental damage. NXP Semiconductors and its suppliers accept no liability for inclusion and/or use of NXP Semiconductors products in such equipment or applications and therefore such inclusion and/or use is at the customer's own risk.

**Applications** — Applications that are described herein for any of these products are for illustrative purposes only. NXP Semiconductors makes no representation or warranty that such applications will be suitable for the specified use without further testing or modification.

Customers are responsible for the design and operation of their applications and products using NXP Semiconductors products, and NXP Semiconductors accepts no liability for any assistance with applications or customer product design. It is customer's sole responsibility to determine whether the NXP Semiconductors product is suitable and fit for the customer's applications and products planned, as well as for the planned application and use of customer's third party customer(s). Customers should provide appropriate design and operating safeguards to minimize the risks associated with their applications and products.

NXP Semiconductors does not accept any liability related to any default, damage, costs or problem which is based on any weakness or default in the customer's applications or products, or the application or use by customer's third party customer(s). Customer is responsible for doing all necessary testing for the customer's applications and products using NXP Semiconductors products in order to avoid a default of the applications and the products or of the application or use by customer's third party customer(s). NXP does not accept any liability in this respect.

**Terms and conditions of commercial sale** — NXP Semiconductors products are sold subject to the general terms and conditions of commercial sale, as published at http://www.nxp.com/profile/terms, unless otherwise agreed in a valid written individual agreement. In case an individual agreement is concluded only the terms and conditions of the respective agreement shall apply. NXP Semiconductors hereby expressly objects to applying the customer's general terms and conditions with regard to the purchase of NXP Semiconductors products by customer.

**Export control** — This document as well as the item(s) described herein may be subject to export control regulations. Export might require a prior authorization from competent authorities.

**Suitability for use in non-automotive qualified products** — Unless this data sheet expressly states that this specific NXP Semiconductors product is automotive qualified, the product is not suitable for automotive use. It is neither qualified nor tested in accordance with automotive testing or application requirements. NXP Semiconductors accepts no liability for inclusion and/or use of non-automotive qualified products in automotive equipment or applications.

In the event that customer uses the product for design-in and use in automotive applications to automotive specifications and standards, customer (a) shall use the product without NXP Semiconductors' warranty of the product for such automotive applications, use and specifications, and (b) whenever customer uses the product for automotive applications beyond NXP Semiconductors' specifications such use shall be solely at customer's own risk, and (c) customer fully indemnifies NXP Semiconductors for any liability, damages or failed product claims resulting from customer design and use of the product for automotive applications beyond NXP Semiconductors' standard warranty and NXP Semiconductors' product specifications.

**Translations** — A non-English (translated) version of a document, including the legal information in that document, is for reference only. The English version shall prevail in case of any discrepancy between the translated and English versions.

**Security** — Customer understands that all NXP products may be subject to unidentified vulnerabilities or may support established security standards or specifications with known limitations. Customer is responsible for the design and operation of its applications and products throughout their lifecycles to reduce the effect of these vulnerabilities on customer's applications and products. Customer's responsibility also extends to other open and/or proprietary technologies supported by NXP products for use in customer's applications. NXP accepts no liability for any vulnerability. Customer should regularly check security updates from NXP and follow up appropriately. Customer shall select products with security features that best meet rules, regulations, and standards of the intended application and make the ultimate design decisions regarding its products and is solely responsible for compliance with all legal, regulatory, and security related requirements concerning its products, regardless of any information or support that may be provided by NXP.

NXP has a Product Security Incident Response Team (PSIRT) (reachable at [PSIRT@nxp.com](mailto:PSIRT@nxp.com)) that manages the investigation, reporting, and solution release to security vulnerabilities of NXP products.

# **12.3 Trademarks**

Notice: All referenced brands, product names, service names, and trademarks are the property of their respective owners.

**NXP** — wordmark and logo are trademarks of NXP B.V.

# **NXP Semiconductors UM11883**

# **PCA9451A-EVK evaluation board**

# **Tables**

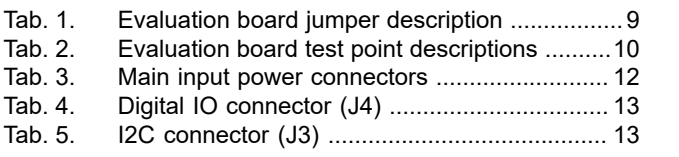

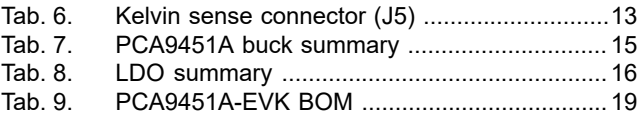

# **Figures**

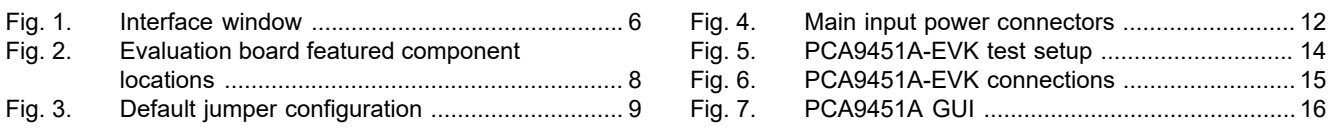

# **NXP Semiconductors UM11883**

# **PCA9451A-EVK evaluation board**

# **Contents**

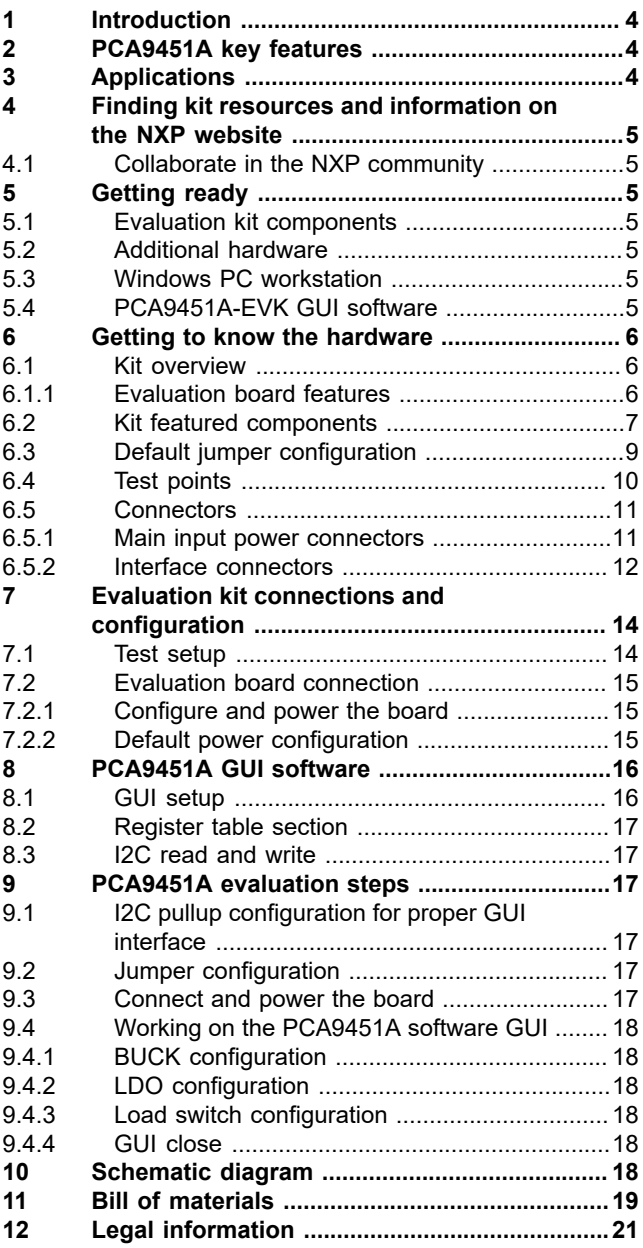

Please be aware that important notices concerning this document and the product(s) described herein, have been included in section 'Legal information'.

For more information, please visit: http://www.nxp.com

**Date of release: 26 May 2023 Document identifier: UM11883**